## **GRUPO DE TRABAJO. ELABORACIÓN DE MATERIALES PARA DUOS Y TRIOS DE VIENTO**

## **TUTORIAL: PASAR PARTITURA EN PDF A SIBELIUS**

**Software necesario:** PhotoScore y Sibelius 7 u 8.

**Notas:** Se recomienda que la partitura en PDF se vea lo más nítida posible, aunque PhotoScore también tiene la opción de hacer un escaneo más profundo para partituras escritas a mano (Handwritten). La conversión a archivo Sibelius no suele quedar perfecta y siempre hay que retocar algunos detalles, pero mientras más claridad tenga el PDF menos retoques tendremos que hacerle y más rápido será el proceso.

## **PASO A PASO**

## 1.Abrimos el PDF con PhotoScore

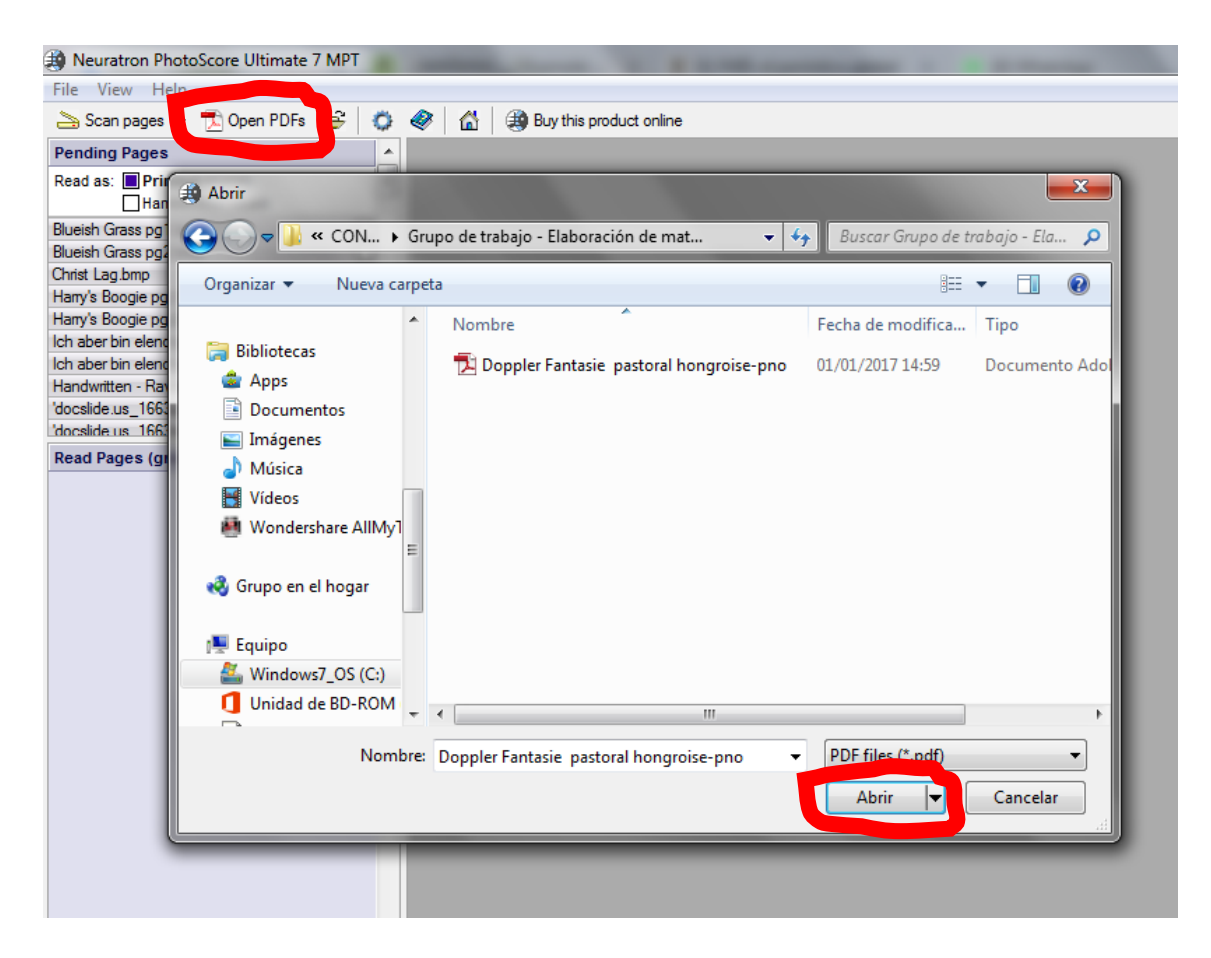

2. Seleccionamos las páginas que queremos escanear. En este caso se trata de un pdf de 13 páginas, yo escanearé de la 1 a la 4.

3.Esperamos a que el programa escanee automáticamente las páginas.

4. Una vez escaneadas, no hay que hacer nada, simplemente damos a FILE, SAVE AS y guardar el archivo en **formato XML**.

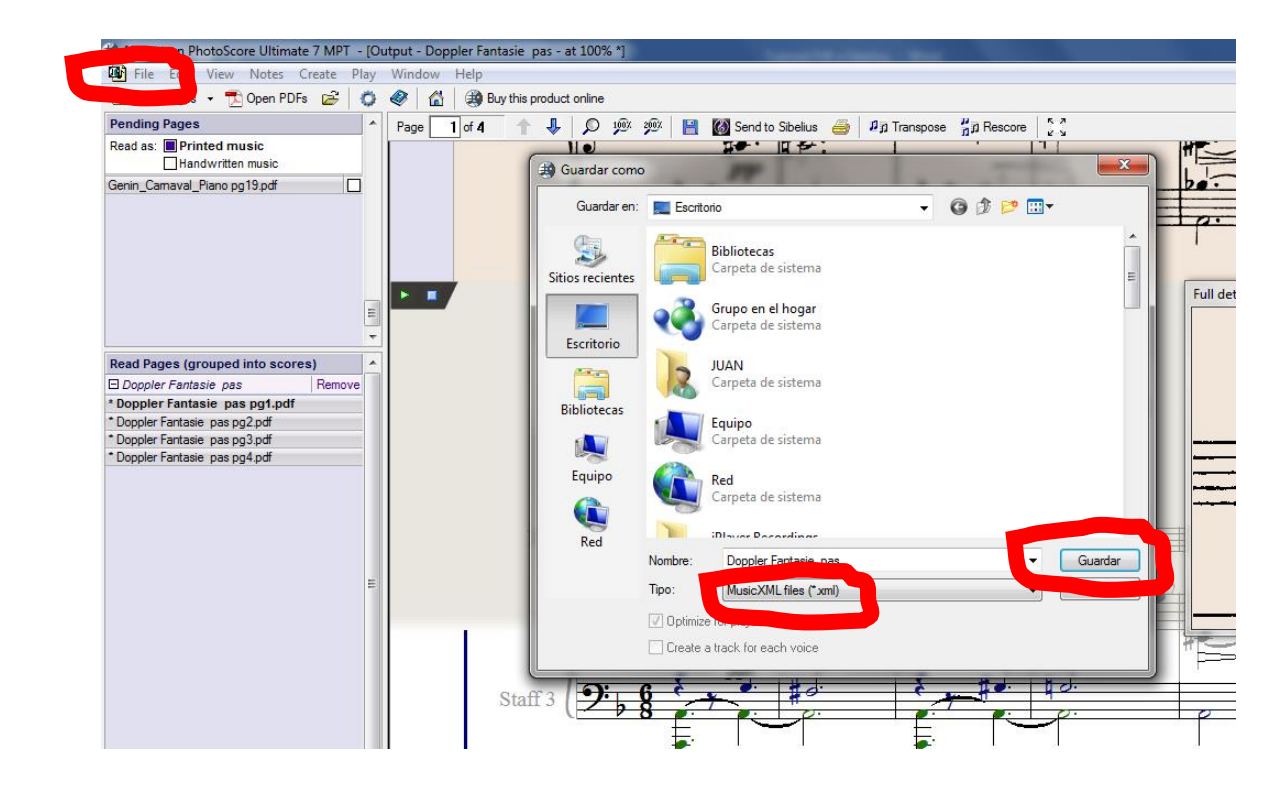

5.Cerramos PhotoScore y abrimos Sibelius. En el menú inicial le damos a la pestaña Importar y ahí a Abrir Archivo MusicXML.

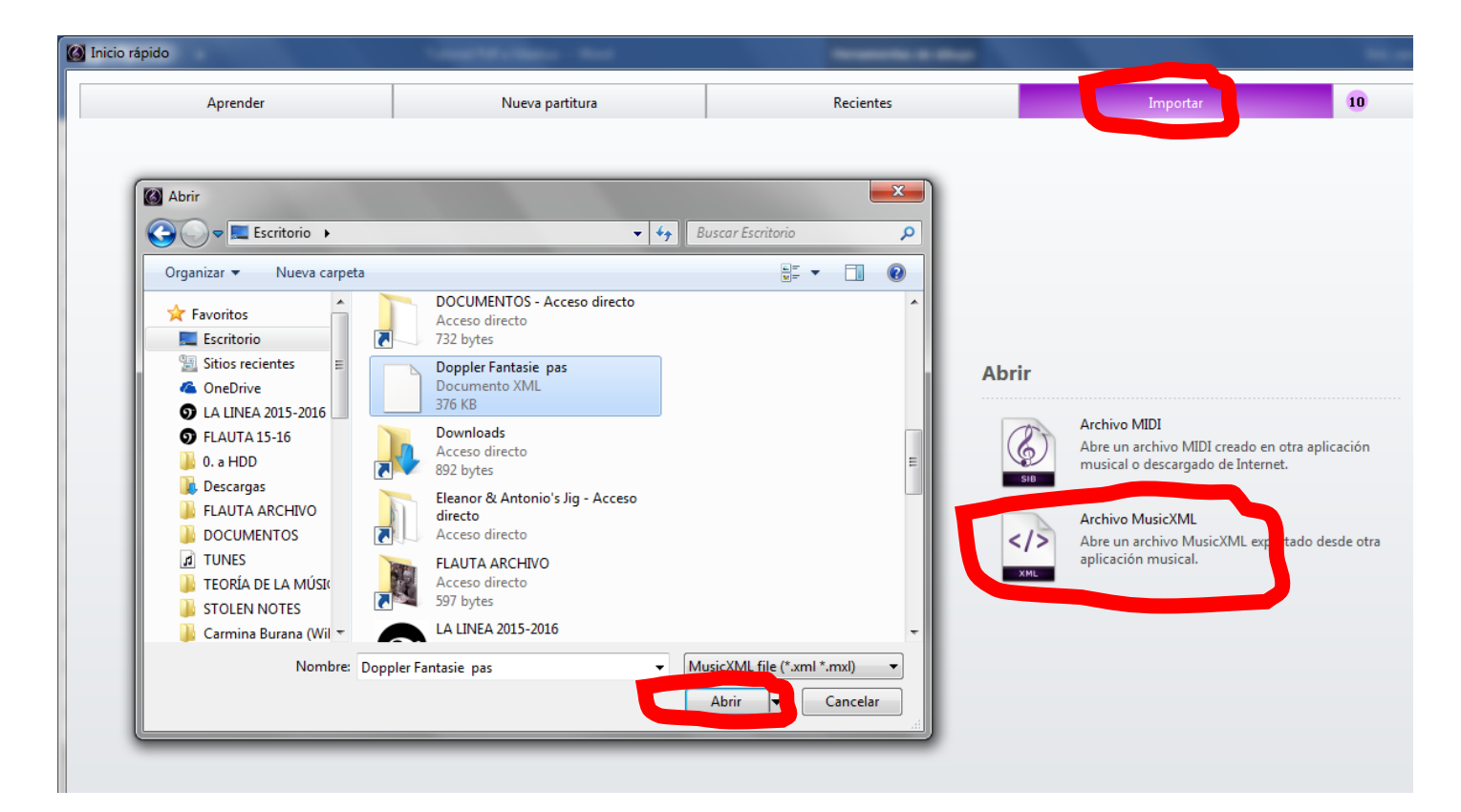

6. Saldrá un mensaje diciendo que no es posible abrir el archivo, pero no importa, le damos a aceptar y se abrirá igualmente.

7.Ya tenemos nuestro archivo para poder editarlo en Sibelius, comprobaremos con el pdf original si hay que hacer algún retoque. Al guardar los cambios no olvidéis guardar el archivo en formato sibelius (.sib).

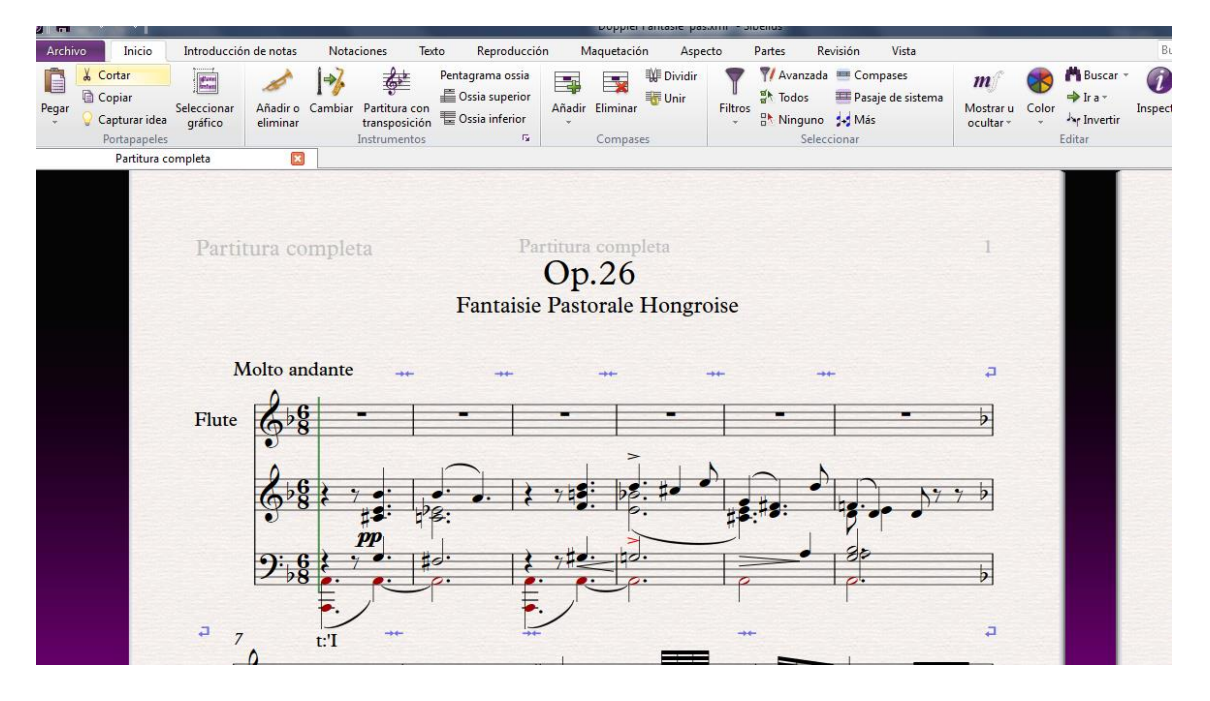

Juan Jesús Jiménez Almaraz. Coordinador Grupo de Trabajo. Conservatorio Muñoz Molleda.